# ConBee  $\mathcal{I}$

# Installation

The deCONZ application is a tool to configure, control and monitor Zigbee networks with the ConBee II.

The following sections describe the installation steps of deCONZ for various platforms.

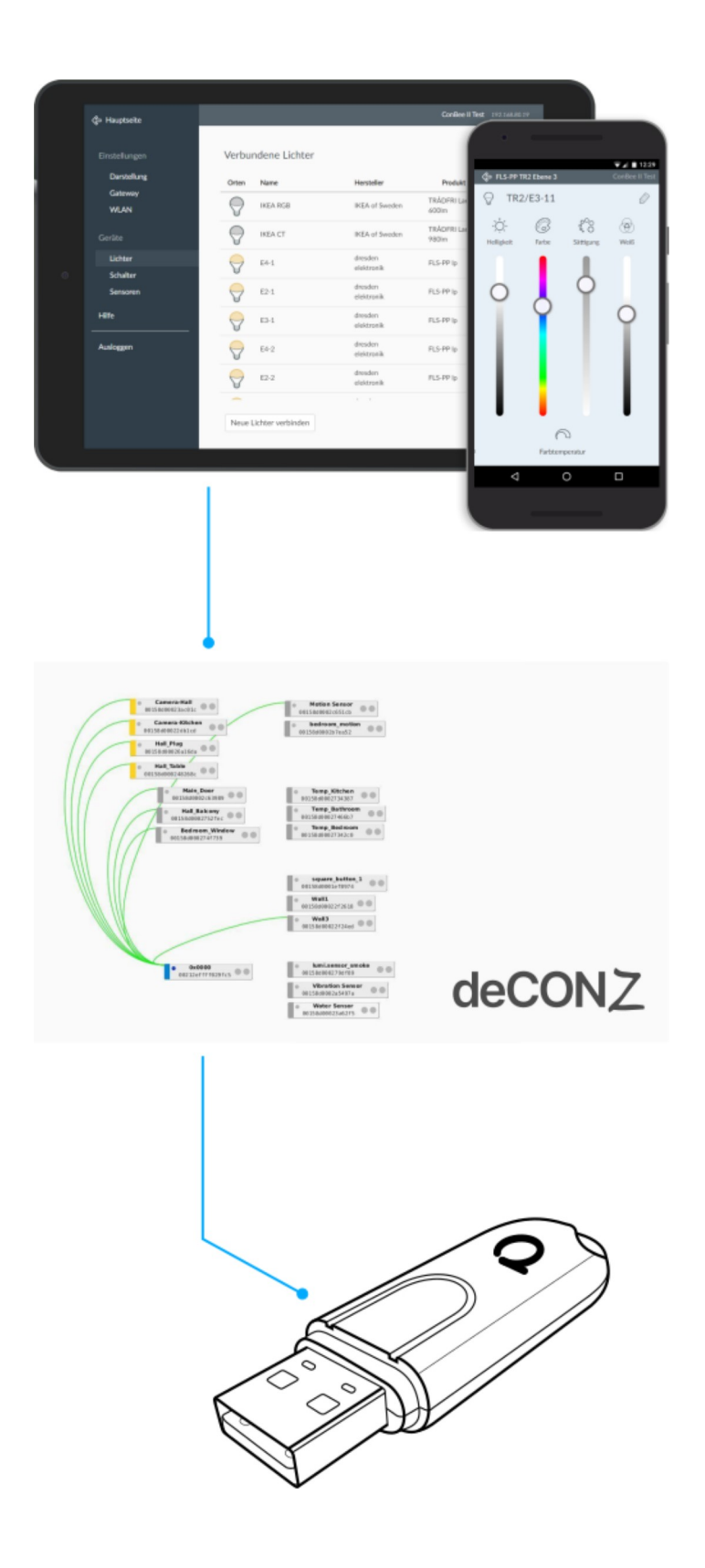

Supported platforms

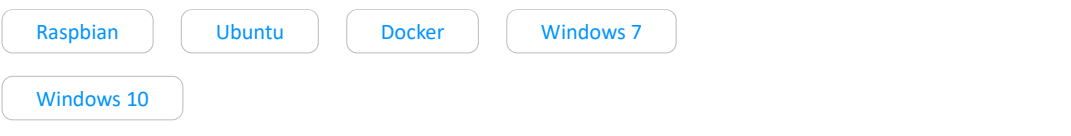

# Connection

To ensure a strong radio signal, the ConBee II should preferably be connected to a USB 2.0 socket with an USB extension cable.

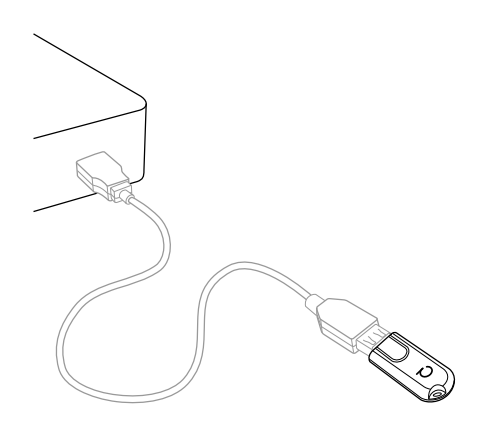

- Prevents interference with housing and peripherals
- Provides maximum signal range and reliability

#### Note and the second second second second second second second second second second second second second second second second second second second second second second second second second second second second second second

Connection problems may occur if the ConBee II is attached directly to the USB port or is located near USB 3.0 devices such as external hard drives or memory sticks.

## Raspbian

Supported Raspberry Pi models and distributions

- Raspberry Pi 1, 2B, 3B, 3B+ and 4B
- Raspbian Jessie
- Raspbian Stretch
- Raspbian Buster

Note and the second second second second second second second second second second second second second second second second second second second second second second second second second second second second second second

The following steps describe the manual installation of deCONZ. Alternatively a preinstalled SD-card image can be used.

#### Installation

1. Set user USB access rights

sudo gpasswd -a \$USER dialout

Note: Changes to access rights only become active after logging out and in or after a restart.

2. Import Phoscon public key

```
wget -0 - http://phoscon.de/apt/deconz.pub.key | \
sudo apt-key add -
```
3. Configure the APT repository for deCONZ

#### **Stable**

```
sudo sh -c "echo 'deb http://phoscon.de/apt/deconz\backslash$(1sb release -cs) main' > \
   /etc/apt/sources.list.d/deconz.list"
```
#### Beta (alternative)

```
sudo sh -c "echo 'deb http://phoscon.de/apt/deconz \
   $(1sb release -cs)-beta main' > \
   /etc/apt/sources.list.d/deconz.list"
```
#### 4. Update APT package list

sudo apt update

5. Install deCONZ

sudo apt install deconz

After the installation deCONZ can be started via the application menu.

Menu > Programming > deCONZ

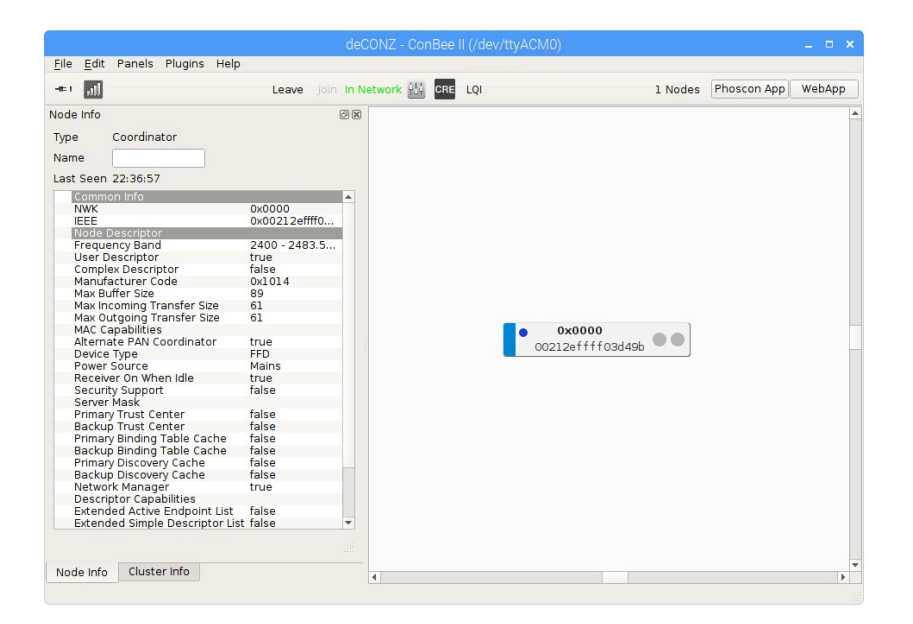

Now the first Zigbee devices can be paired via the Phoscon App. Further information can be found in the Phoscon App documentation.

#### **Troubleshooting**

If problems occur during the installation, the Support section answers frequently asked questions (FAQ) and provides further assistance.

### Ubuntu

#### Supported Ubuntu versions

- Ubuntu 16.04 LTS 64-Bit PC (AMD64)
- Ubuntu 18.04 LTS 64-Bit PC (AMD64)
- Ubuntu 20.04 LTS 64-Bit PC (AMD64)

#### Installation

#### 1. Set user USB access rights

```
 sudo gpasswd -a $USER dialout
```
Note: Changes to access rights only become active after logging out and in or after a restart.

2. Import Phoscon public key

```
 wget -O - http://phoscon.de/apt/deconz.pub.key | \
  sudo apt-key add -
```
3. Configure the APT repository for deCONZ

```
sudo sh -c "echo 'deb [arch=amd64] http://phoscon.de/apt/deconz \
   $(lsb_{rel}ease -cs) main' > \
    /etc/apt/sources.list.d/deconz.list"
```
#### Beta (alternative)

```
sudo sh -c "echo 'deb [arch=amd64] http://phoscon.de/apt/deconz \
      $(\text{lsb}_{\text{release } - \text{cs}) - \text{beta main'}} > \sqrt{ } /etc/apt/sources.list.d/deconz.list"
```
#### 4. Update APT package list

sudo apt update

#### 5. Install deCONZ

sudo apt install deconz

After the installation deCONZ can be started via the application menu.

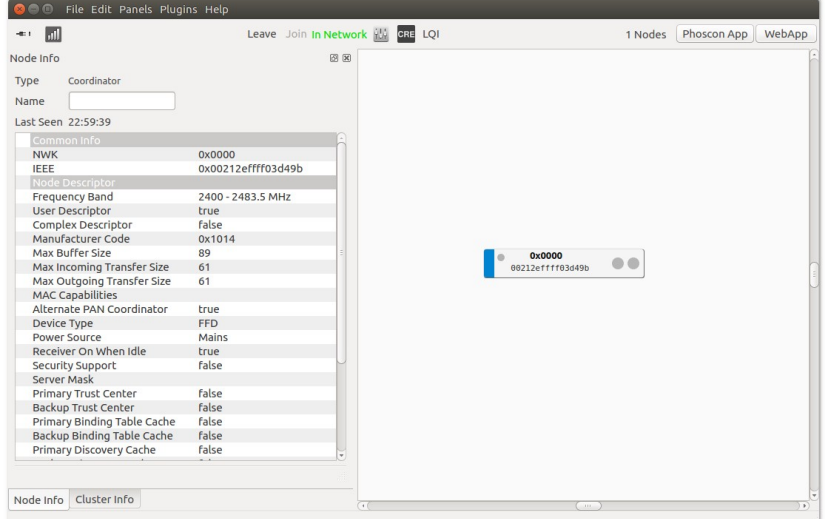

Now the first Zigbee devices can be paired via the Phoscon App. Further information can be found in the Phoscon App documentation.

#### Auto start of the deCONZ GUI (optional)

1. Open the Startup Application Preferences via the application menu

gnome-session-properties

2. Add a new entry with the following commandline:

```
 deCONZ --http-port=80 --auto-connect=1
```
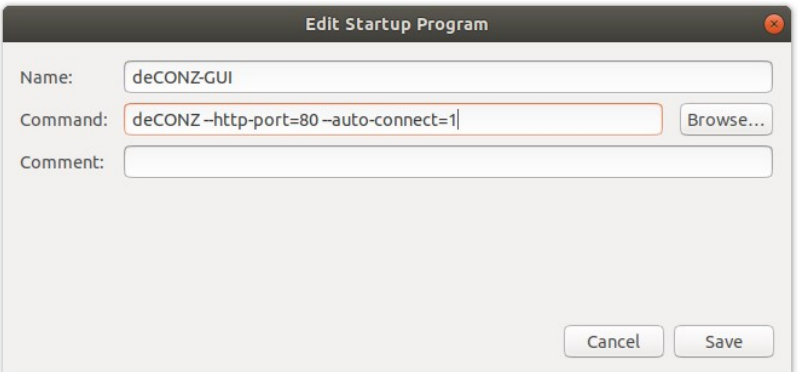

#### **Troubleshooting**

If problems occur during the installation, the Support section answers frequently asked questions (FAQ) and provides further assistance.

### Docker

#### Supported host systems

- Linux x86 64/amd64
- Linux armv7 (e.g. Raspberry Pi)
- Linux arm64

To run deCONZ in a Docker container, we recommend the Docker image marthoc/deconz, which is maintained by the community. This image supports on amd64, arm64 and armhf platforms.

https://hub.docker.com/r/marthoc/deconz

#### **Installation**

The following steps describe how to start the deCONZ container on a Linux host system.

1. Set user USB access rights

sudo gpasswd -a \$USER dialout

Note: Changes to access rights only become active after logging out and in or after a restart.

2. Create directory for persistent configuration

mkdir -p ~/.local/share/dresden-elektronik/deCONZ

3. Start deCONZ Docker container

```
 docker run -d \
```
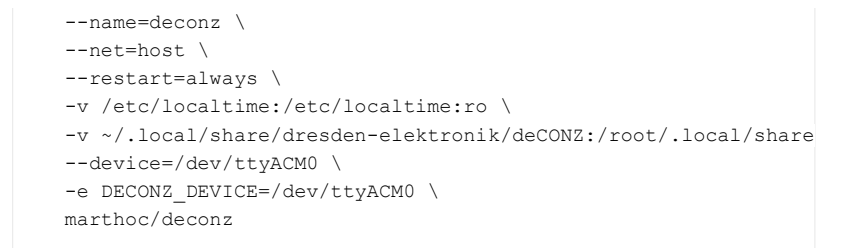

With this configuration deCONZ runs in a Docker container on port 80.

Now the first Zigbee devices can be paired via the Phoscon App. Further information can be found in the Phoscon App documentation.

A description of all available parameters as well as the use of Docker-Compose and VNC to access the deCONZ GUI can be found in the Container Documentation.

#### **Troubleshooting**

If problems occur during the installation, the Support section answers frequently asked questions (FAQ) and provides further assistance.

### Windows 10 installation

1. Download deCONZ software

http://deconz.dresden-elektronik.de/win

2. Install USB driver

The drivers are installed automatically after connecting the ConBee II. If necessary, the drivers are downloaded from the Internet.

### Windows 7 installation

1. Download deCONZ software

http://deconz.dresden-elektronik.de/win

2. Download and extract the driver ZIP file

ConBee\_II\_USB\_Driver\_V1\_00.zip

3. Manual driver installation

After plugging in the ConBee II, Windows automatically starts the search for a suitable driver.

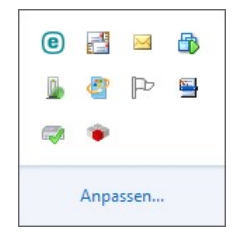

4. Select "Skip Windows Update driver software download".

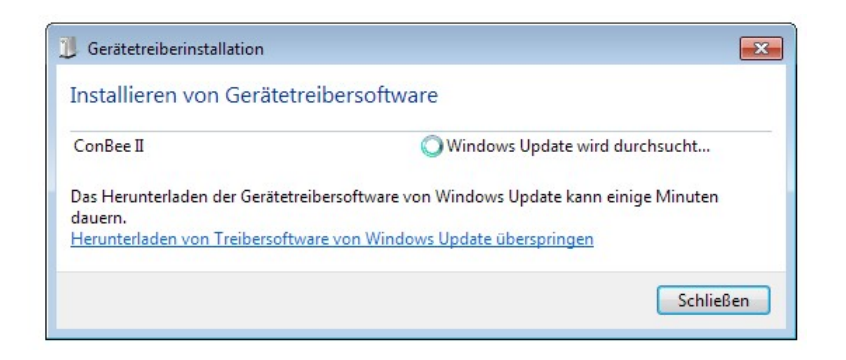

5. Open Device Manager

Enter the key combination  $\langle \text{Win} \rangle + \langle \text{Pause} \rangle$  and select "Device Manager" in the dialog that appears.

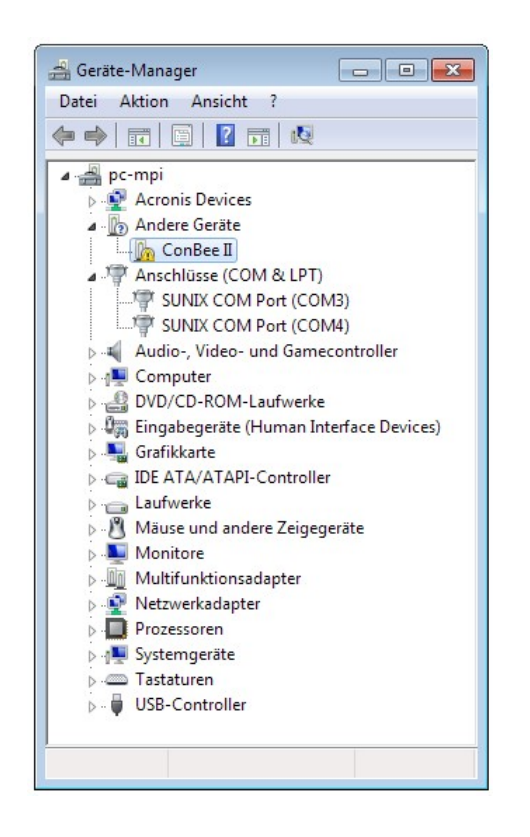

6. Right click on "ConBee II" and select "Update driver" in the context menu.

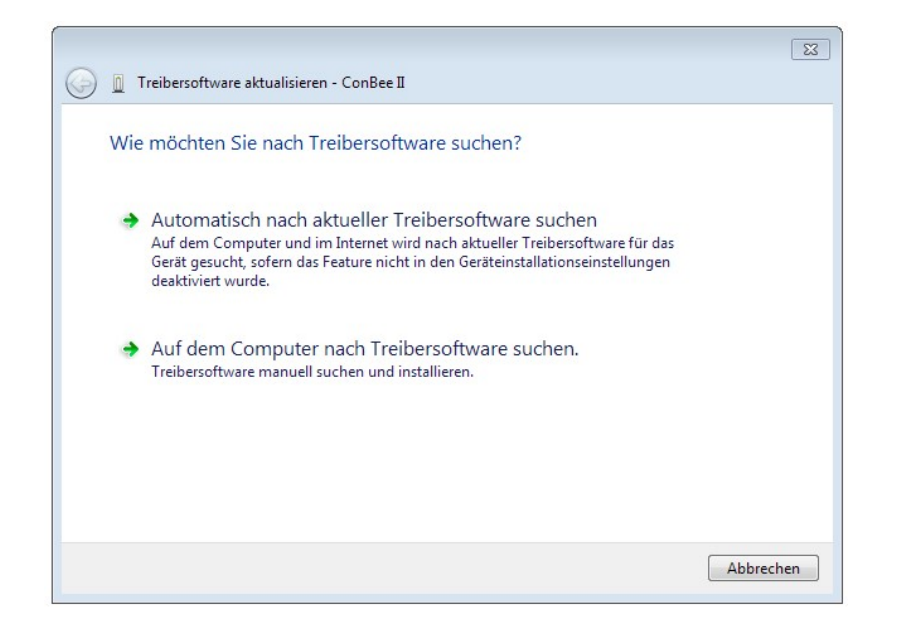

7. Select the option "Search for driver software on the computer".

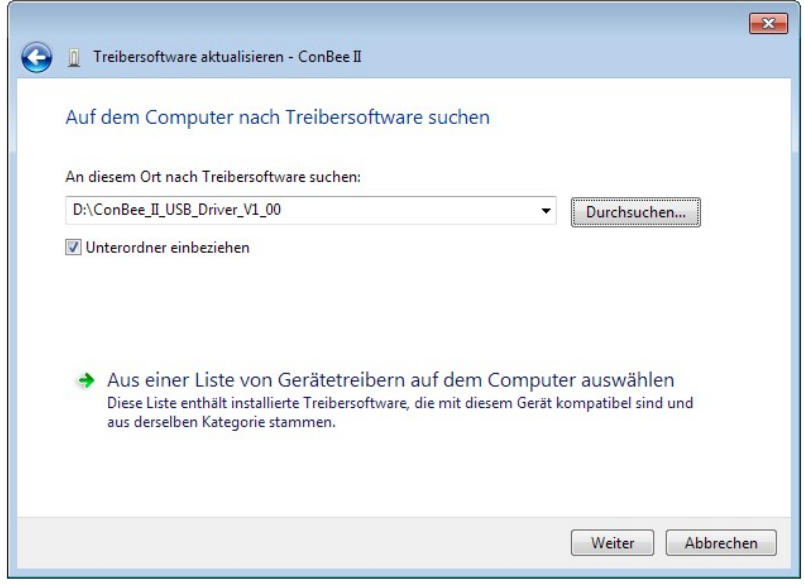

8. Select the directory with the extracted drivers and follow the instructions.

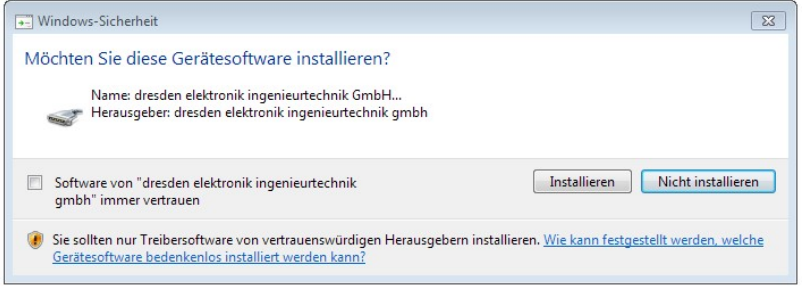

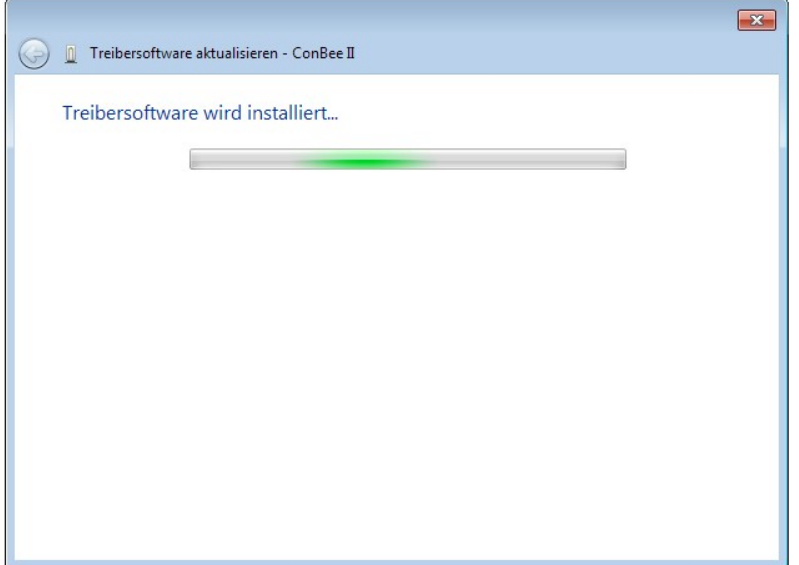

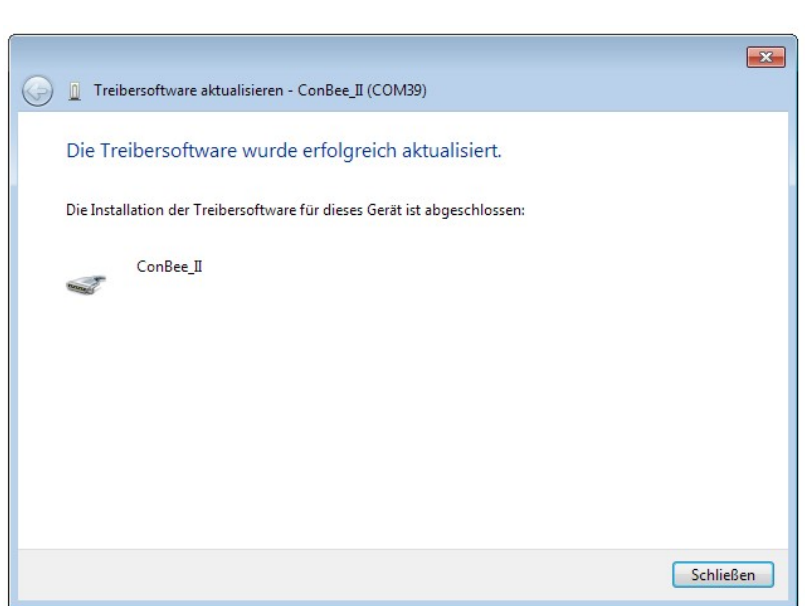

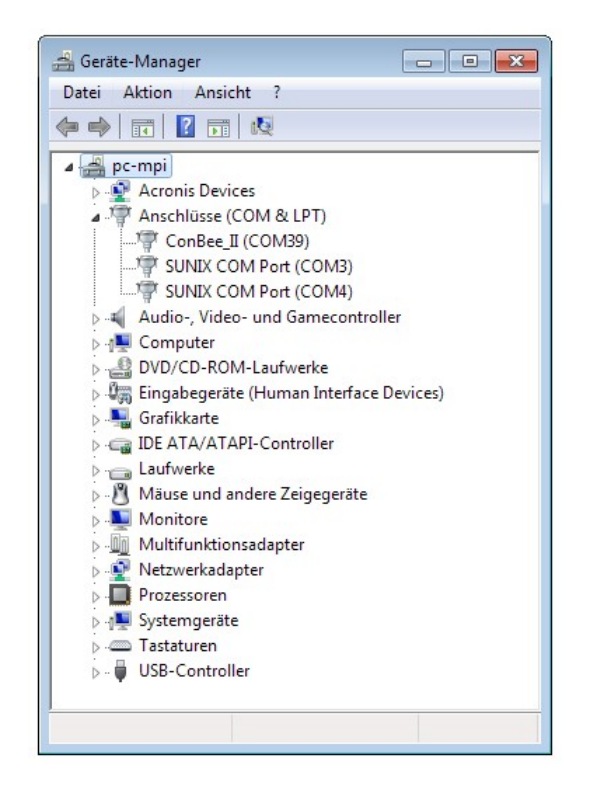